## 関東技術事務所 様式3の書き方のポイントについて

様式3の作成にあたり、関東技術事務所では申請資料作成マニュアル(pdf)をダウンロード出 来るように整備しています。 より簡潔に分かり易く記述して頂くために、この書き方のポイントを申請資料作成マニュアルと 一緒にご活用下さい。

#### 技術概要説明資料(様式3)の目的

技術の成立性を確認するための資料で、様式2で記載された内容について、「経済性」、「安全性」、 「耐久性」、「品質・出来形」、「施工性」、「環境」、その他(自由設定)の評価項目に関し、活用等を想 定する工事等の各種基準類に対する、新技術と従来技術との数値等比較を記載して下さい。

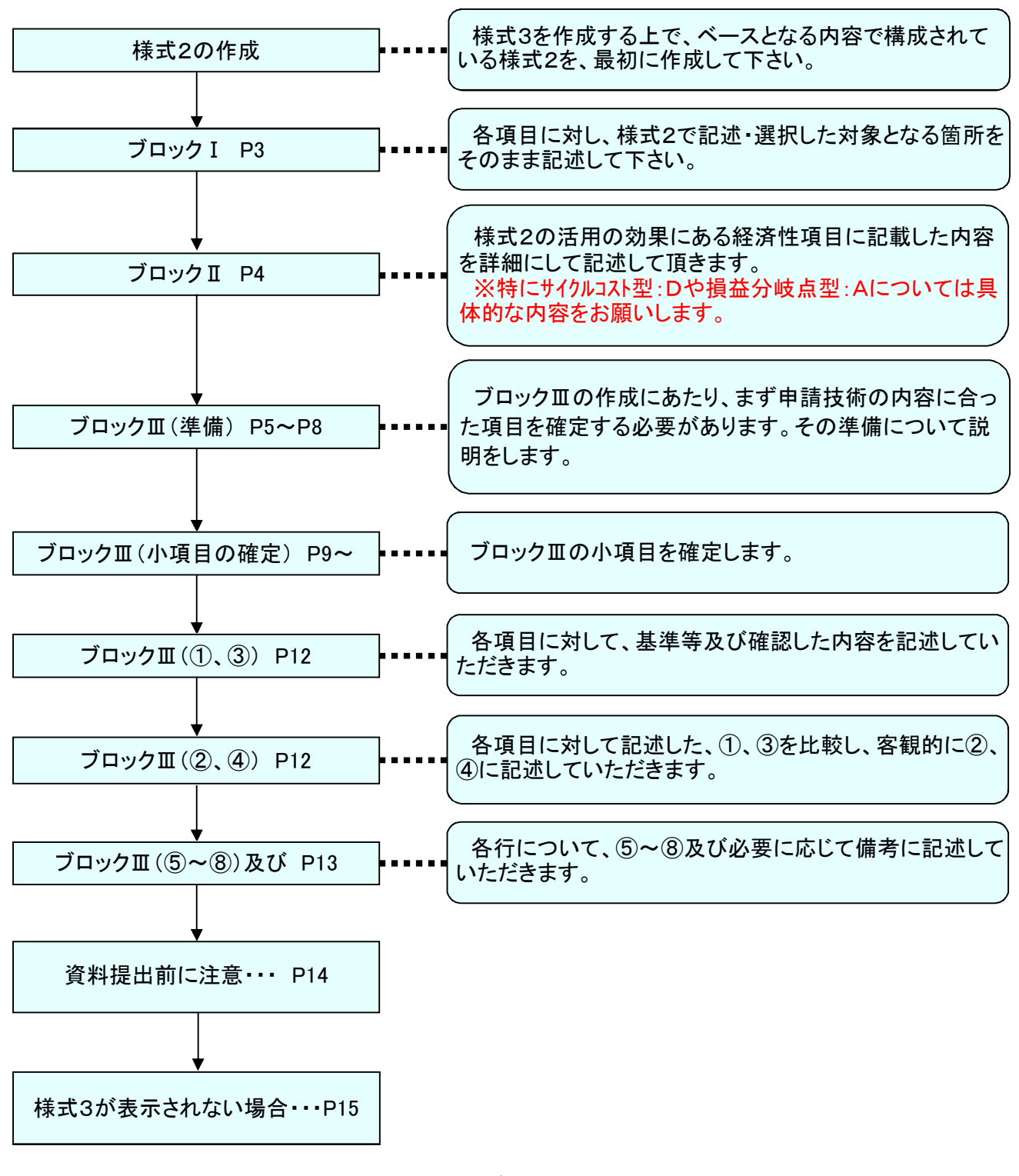

#### 技術詳細説明資料(様式3)のブロック位置について

技術詳細説明資料(様式3)の作成のポイントを説明するにあたり、便宜上この資料では、下図 のようにブロック分けをしています。

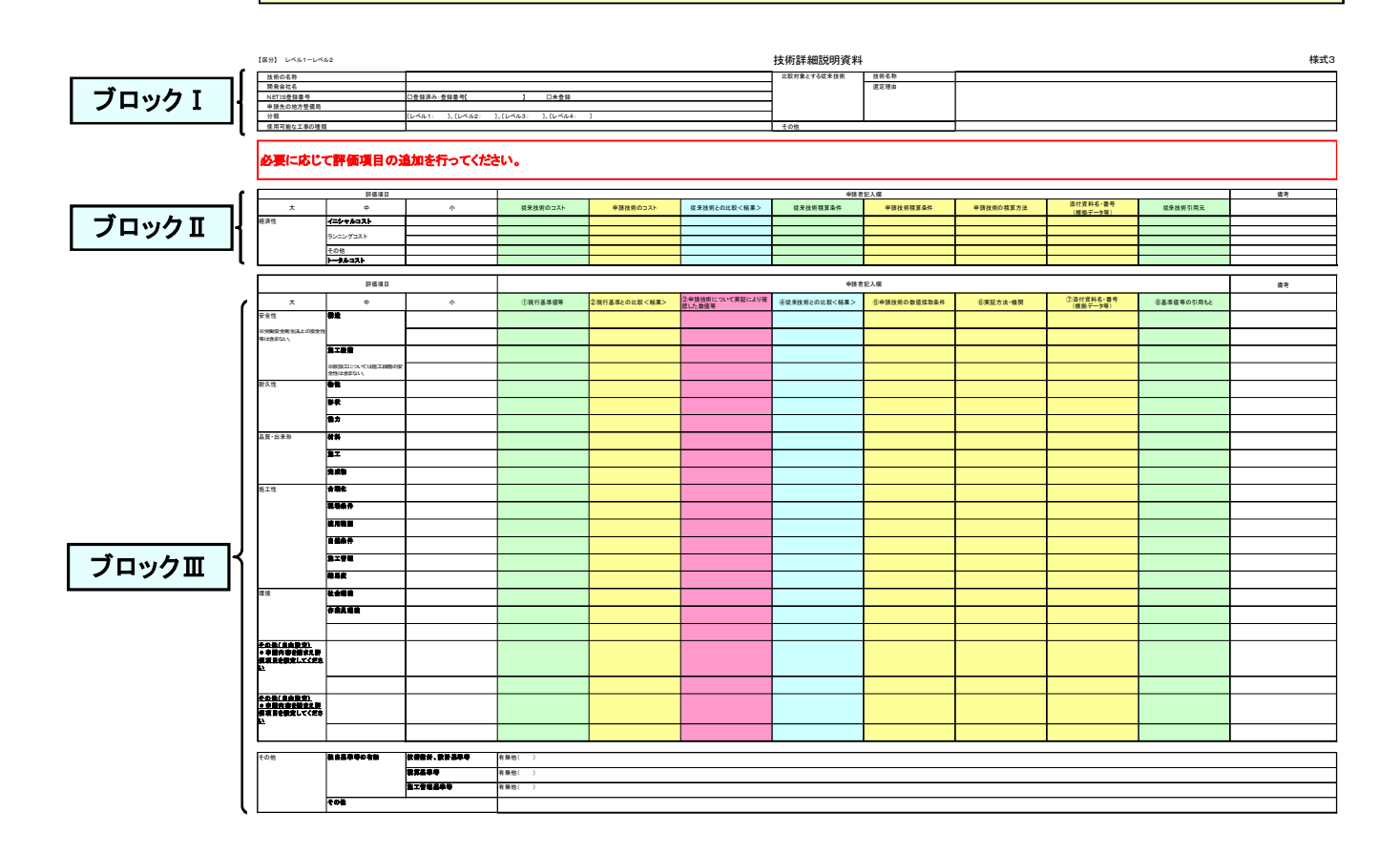

#### 技術詳細説明資料(様式3)様式の申請用と公開用ついて

技術詳細説明資料(様式3)は、申請用と公開用の2種類があります。 新規申請時は、様式3申請用をHPからダウンロードし作成して下さい。また、様式3公開用 については、確認業務委託業者からメールにてお送りします。

#### 【注意事項】

ここに記入する内容は、様式2で記載した内容を記入します。

- 1. 様式3は、エクセル(拡張子**xls)**、A3横で作成して下さい。
- 2.無理にA3横1枚で作成されなくて結構です。セルの横幅は変更しないで下さい。 縦方向にセル幅を 広げることにより、ページが増えるのは構いません。
- 3. 大、中項目は、変更・削除をしないで下さい。
- 4.様式3を記述する際、様式2での記載内容と整合するようにして下さい。 (様式**2**:活用の効果での比較結果と様式**3**:④従来技術との比較〈結果〉など)

様式2を作成した際に記述した基本的事項です。対象箇所と照らし合わせながら記入して下さい。下図 では、技術詳細説明資料(様式3)がA3ヨコ資料であるため、ブロックⅠ部分を左右に切り分けて説明し ています。

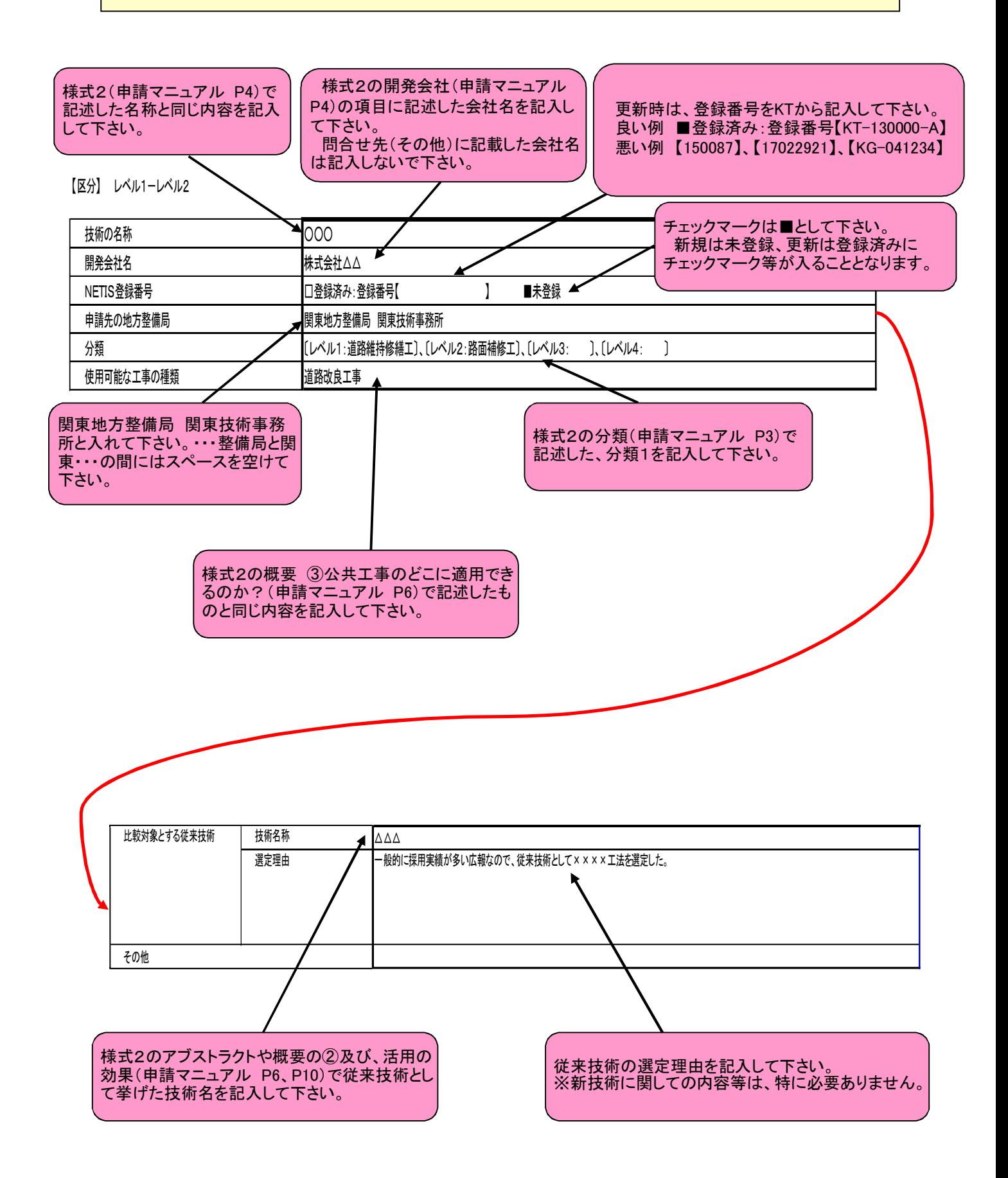

# ブロックⅡについて

様式2の活用の効果で記述した経済性にかかわる事項の詳細になります。対象箇所と照らし合わせな がら記入して下さい。(下図では、技術詳細説明資料(様式3)がA3ヨコ資料であるため、ブロックⅡ部分 を左右に切り分けて説明しています。

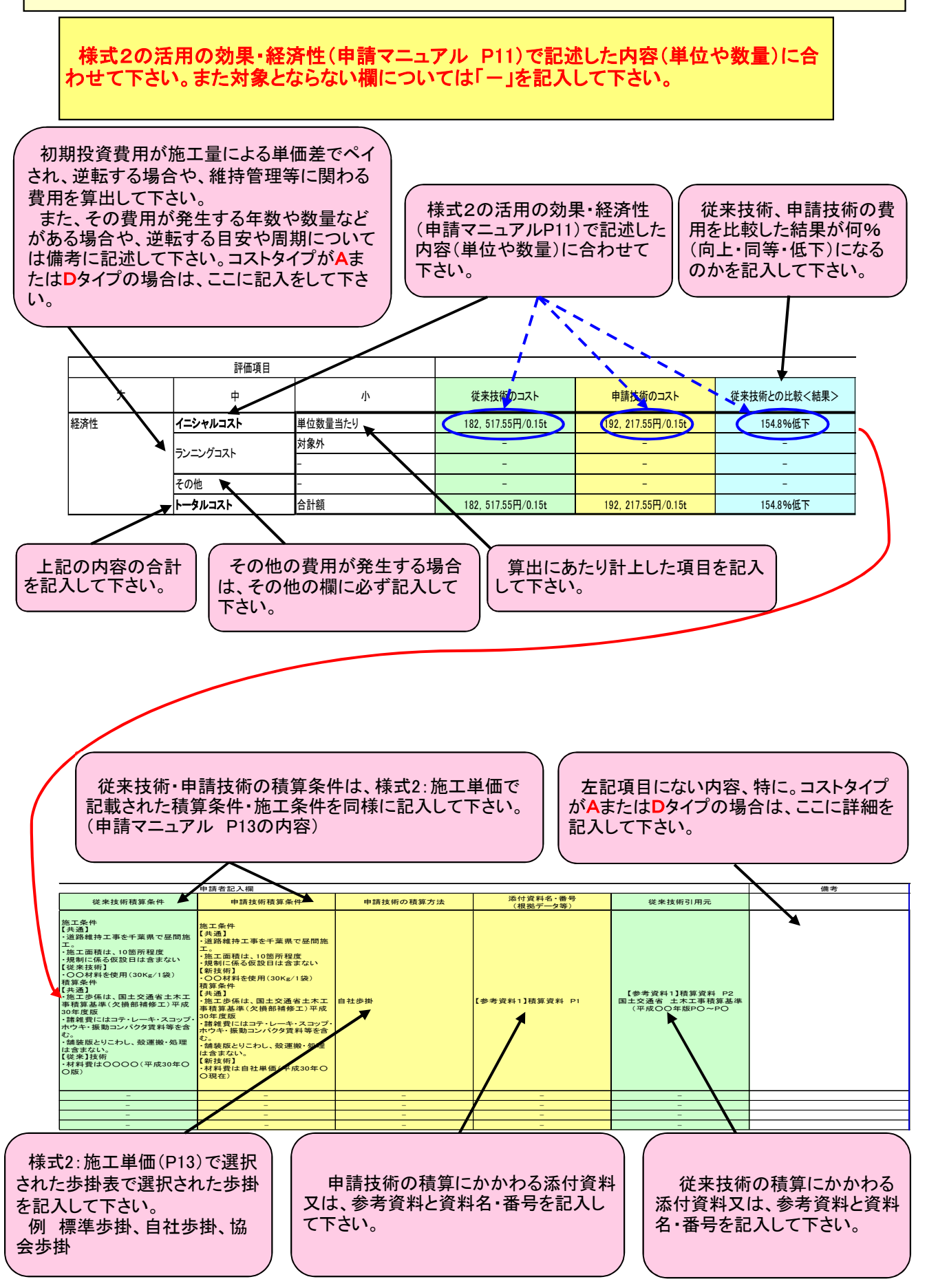

## ブロックⅢ(準備)

技術詳細説明資料(様式3)の作成にあたり、NETIS(新技術提供システム)から申請技術 と近い技術や似ている工種などの掲載内容を参照して、項目を確定して頂きます。

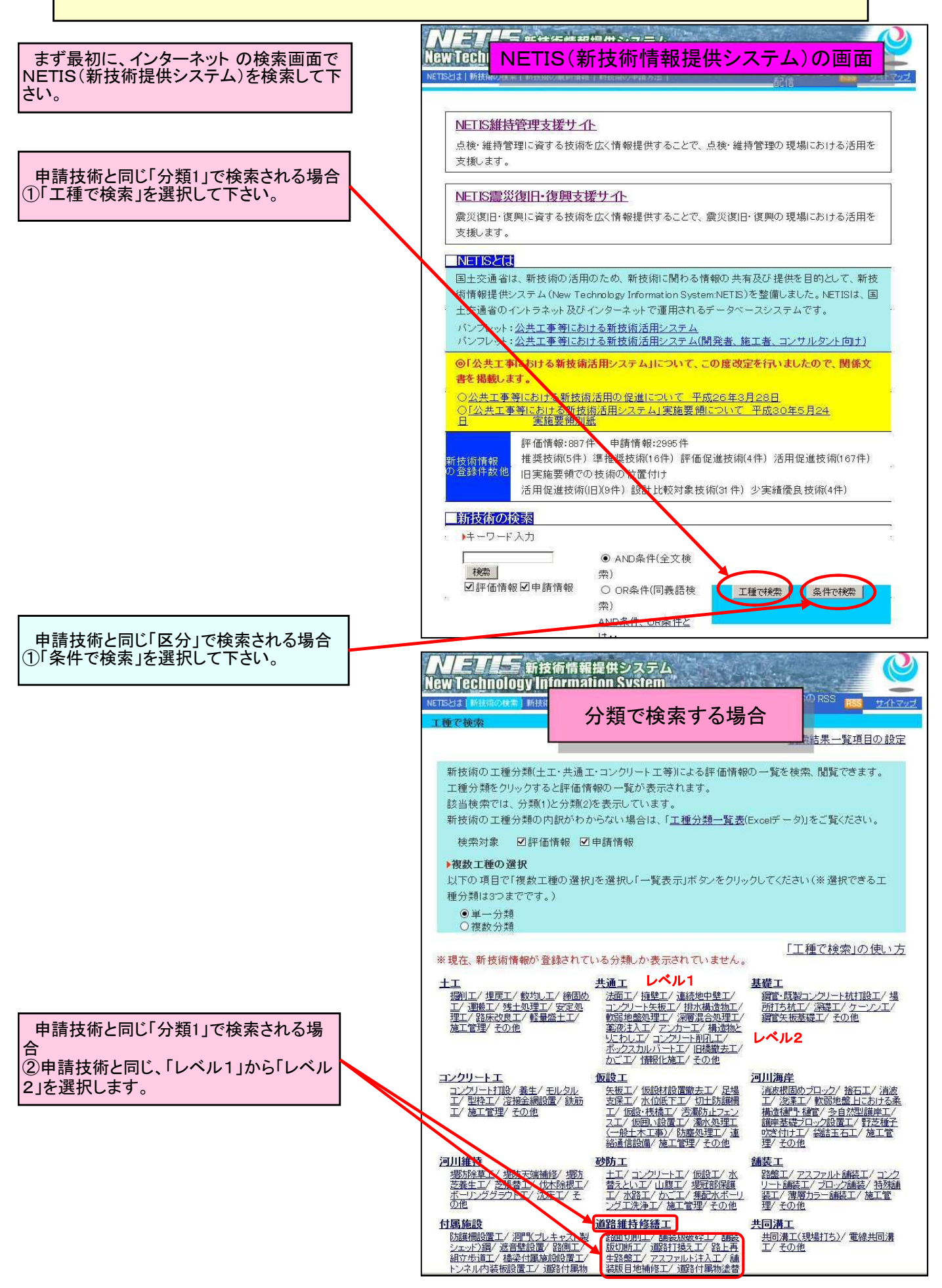

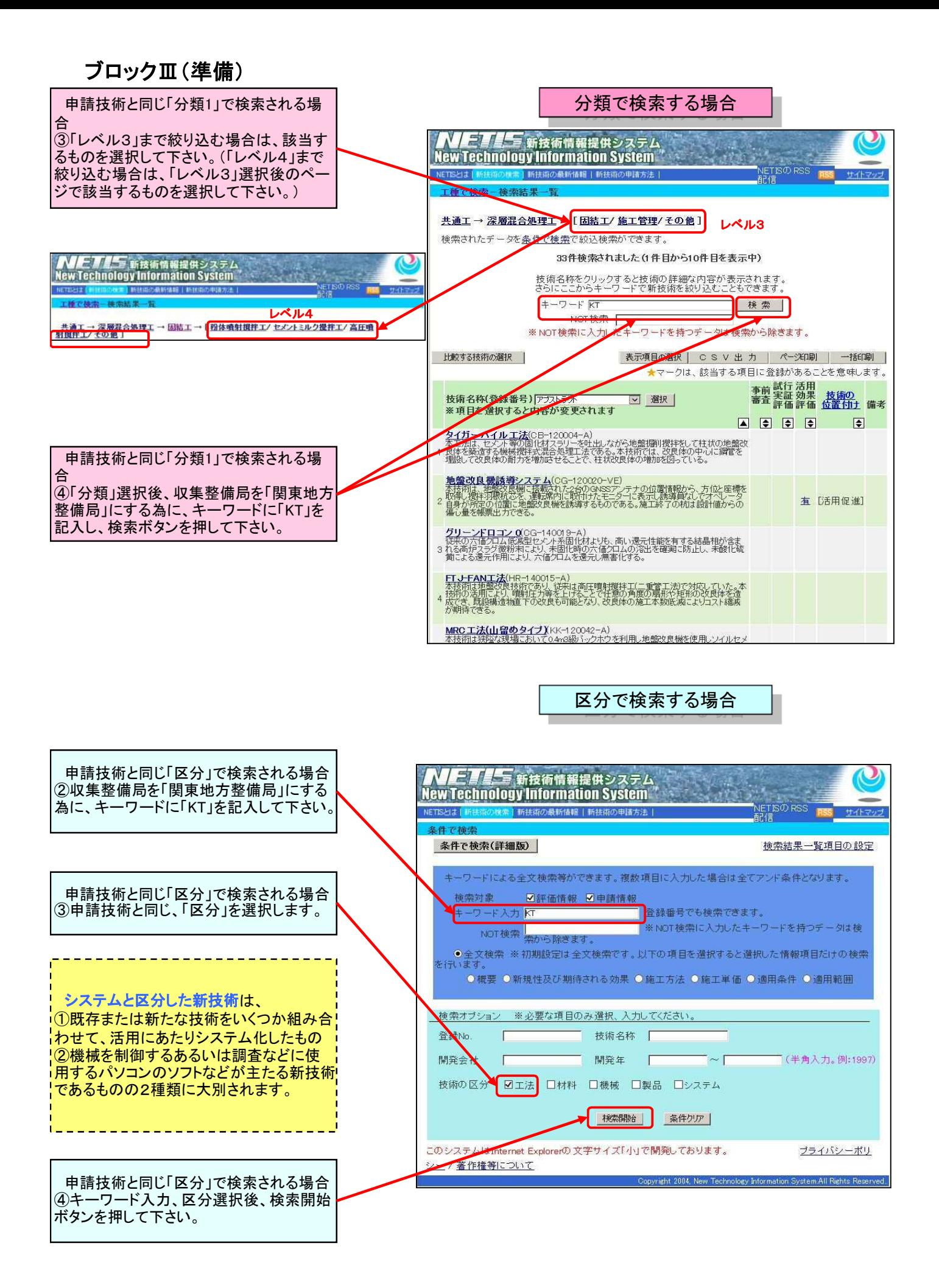

#### $- 6 -$

## ブロックⅢ(準備)

さらに詳細な条件で検索する場合は、「条 件で検索(詳細版)をクリックして下さい。

#### 条件で検索(詳細版)の場合

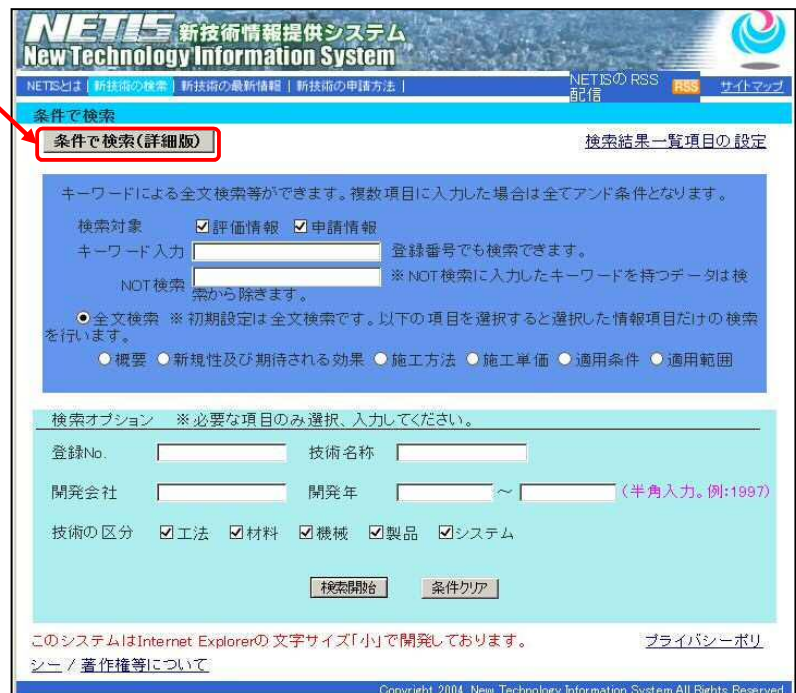

#### 条件で検索(詳細) 検索結果一覧項目の設定 キーワードによる全文検索等ができます。複数項目に入力した場合は全てアンド条件となります。 検索対象 ☑ 評価情報 ☑ 申請情報 キーワード入力 登録番号でも検索できます。 ※ NOT検索に入力したキーワードを持つデータは検 NOT検索 |<br>索から除きます。 ●金文検索 ※初期設定は金文検索です。以下の項目を選択すると選択した情報項目だけの検索 を行います ⊙概要 ⊙新規性及び期待される効果 ⊙施工方法 ◎施工単価 ◎適用条件 ◎適用範囲 検索する新技術の登録No.技術名称が分かっている場合はこちらから検索してください。 - ※登録No.は「KT-08\*」のような検索も可能です。<br>| (「KT-08\*」は関東地整に2008年度に登録された新技術を<br>意味します。) 登録No. ■ ※技術名称は、部分一致で検索します。 技術名称 | 検索オブション ※必要な項目のみ選択、入力してください。 評価情報等 ☑事前審査 ☑試行実証評価 ☑活用効果評価 √※都道府県は、開発会社の問合せ先(技術)の住所に対して検索を行い 松道府県 ます。 –––––––––––––––––––––(半角入力。例:1997) 開発会社 | 開発年 |  $\Box$ 単独( 口産 - 口官 - 口学)<br>共同研究( 口産・産 - 口産・官 - 口産・学 - 口産・官・学) 開発体制 特許の有無 実用新案の有無 マ  $\overline{\phantom{a}}$ 技術の区分 図工法 図材料 図機械 図製品 図システム □安全·安心 □環 境 □情報化 □コスト □品 質 □景 観 □伝統·歴史·文化 キーワード ロリサイクル 歩掛の有無 □標準歩掛 □暫定歩掛 □協会歩掛 □自社歩掛 □支援施策技術 □連絡のとれ ※「比較する従来技術」はキーワード検索です。 比較する従来技術 ない技術 核索開始 条件クリア このシステムはInternet Explorerの文字サイズ「小」で開発しております。 ブライバシーポリ シー/著作権等について Convright 2004, New Technology Information System All Rights Reserved

検索オプションの必要な項目に記載もしく は、選択して検索開始ボタンを押して下さ い。

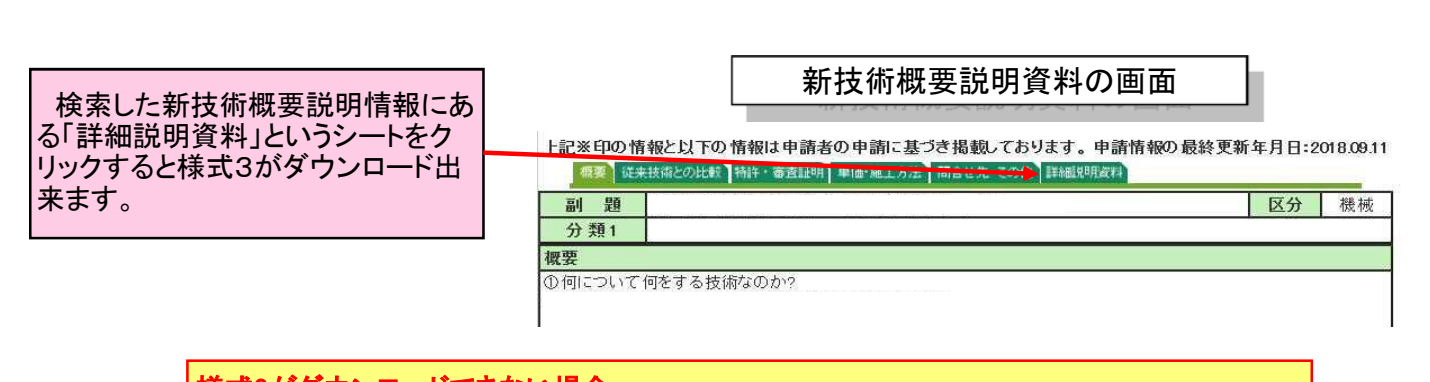

様式3がダウンロードできない場合 タスクバーの「Internet Explorer」アイコンをクリックし、 「ツール」(歯車ボタン)→「バージョン 情報(A)」をクリックしてInternet Explorerのバージョンを確認して下さい。 ※様式3がダウンロードできない場合の対処方法は、P.15~20を参照して下さい。

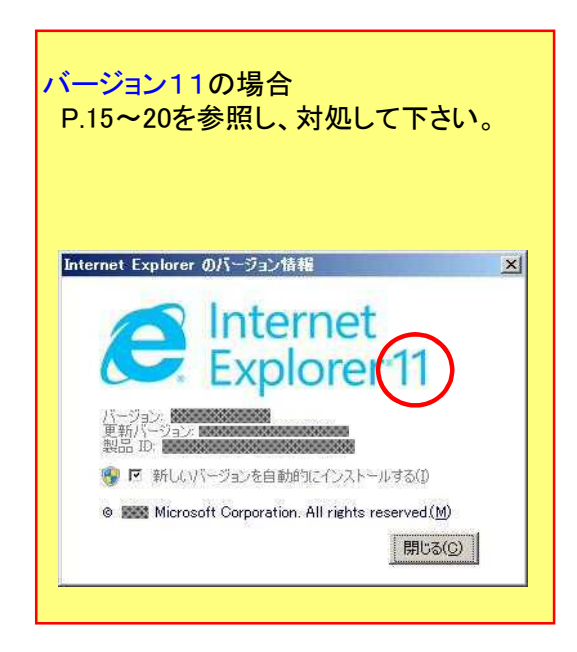

#### ブロックⅢ(小項目の確定)

P.4~7の方法でダウンロードした技術詳細説明資料(様式3)の項目で、申請しようとする技術 の対象となる項目を参考にして下さい。また、既に作成してある様式2の記述内容で、新規性及 び期待される効果と実験等実施状況に記述されている内容も項目立てし、記入して下さい。 また、現場条件・適用範囲・自然条件等は、様式2に記載した内容で記述して下さい。

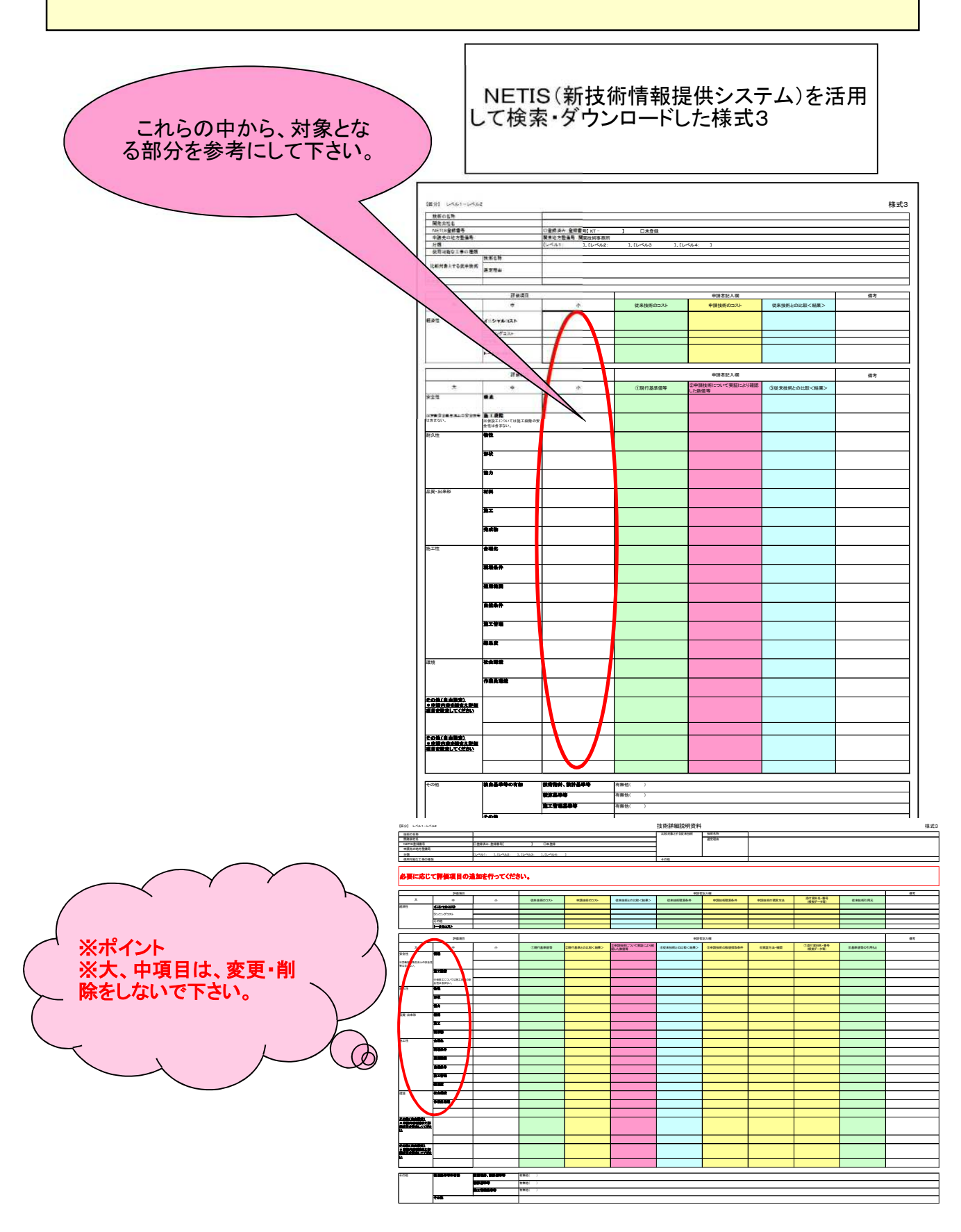

# ブロックⅢ中項目、小項目について(参考)

安全性/耐久性/品質・出来形

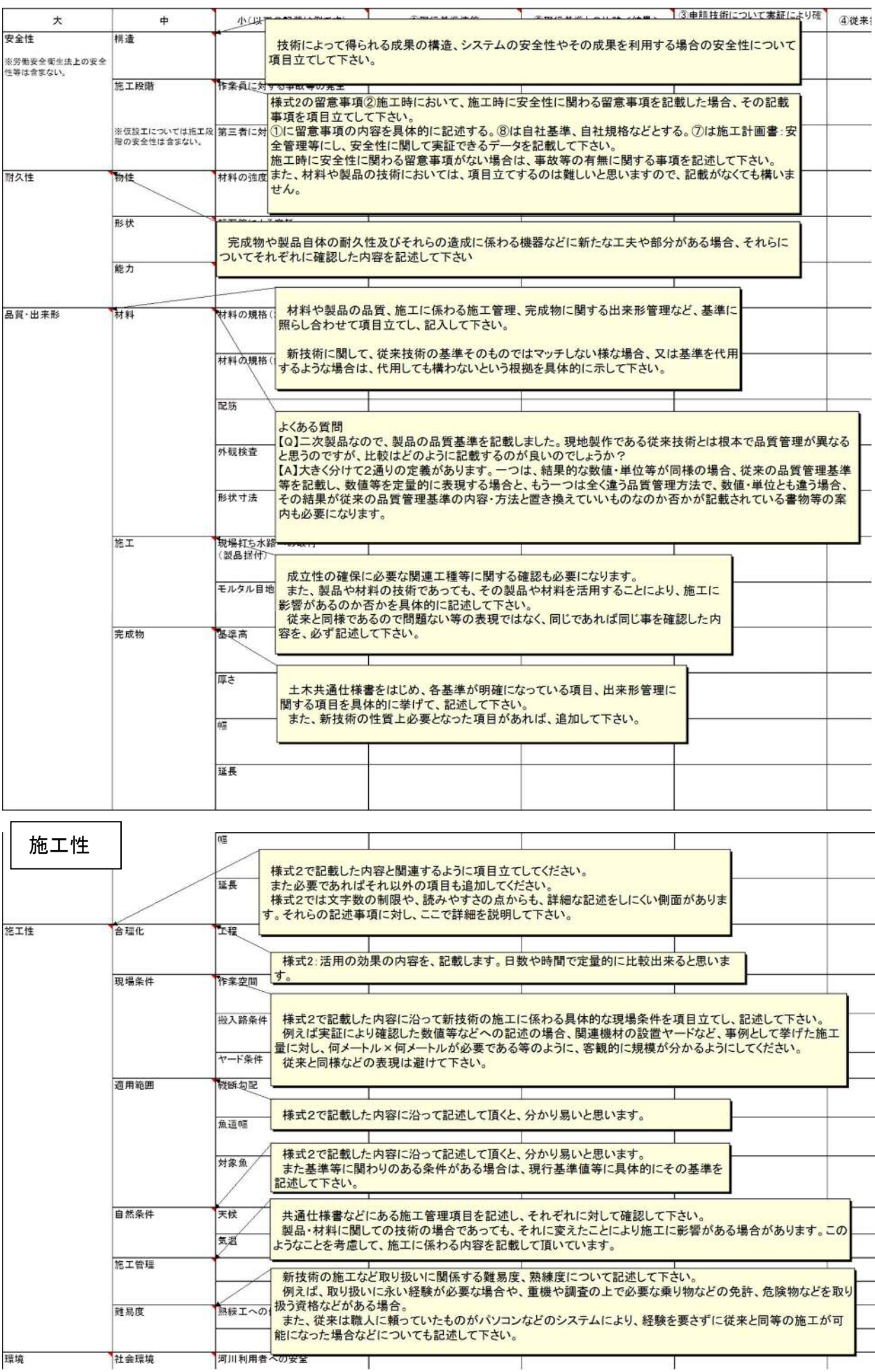

# ブロックⅢ中項目、小項目について(参考)

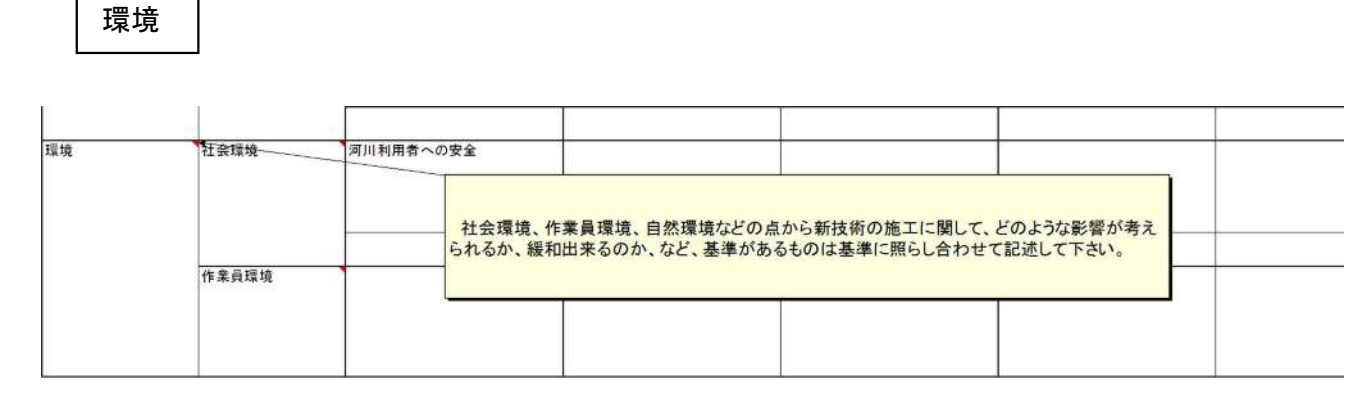

その他(自由設定)

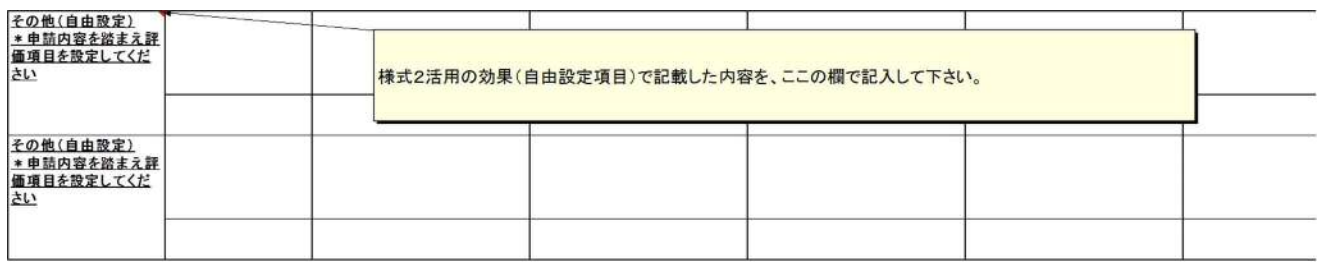

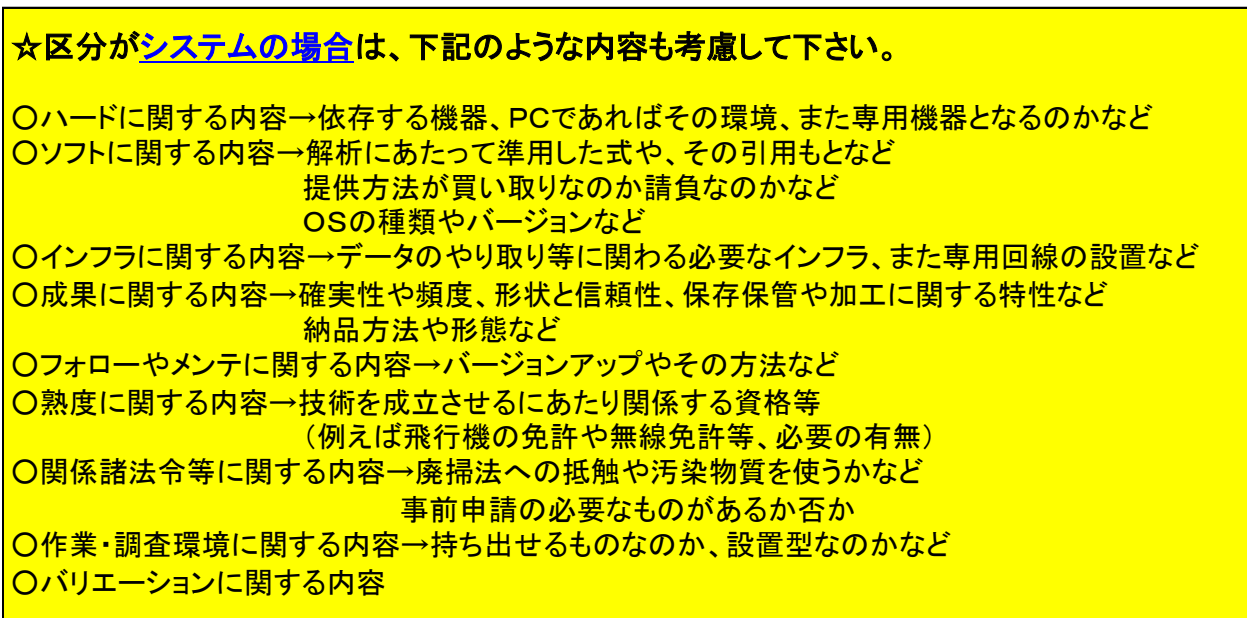

## ブロックⅢ(①、③)及び(②、④)について

技術詳細説明資料(様式3)の作成にあたり、下記の要領でまず各項目に対し①現行基準値等、③申 請技術について実証により確認した数値等の内容を記述して下さい。内容については、下記の説明を参 照して下さい。

①、③のどちらにも記述があってはじめて、②現行基準との比較に「適合」または④従来技術との比較 に「同等」などの記述が入れられるはずです。①、③のいずれかが未記入や「一」であるにもかかわらず、 2に「適合」、または4に「同等」などの記述は、行としてつじつまが合いません。

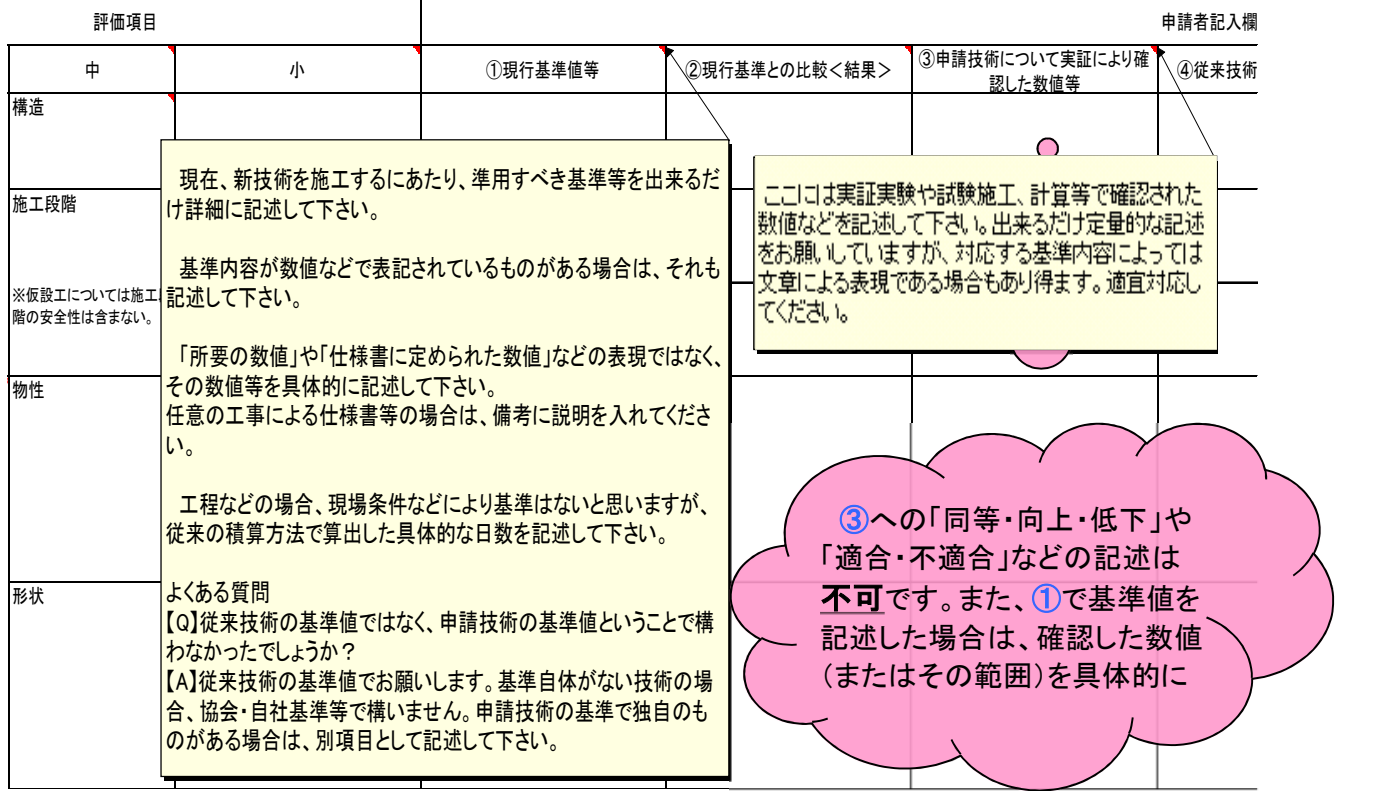

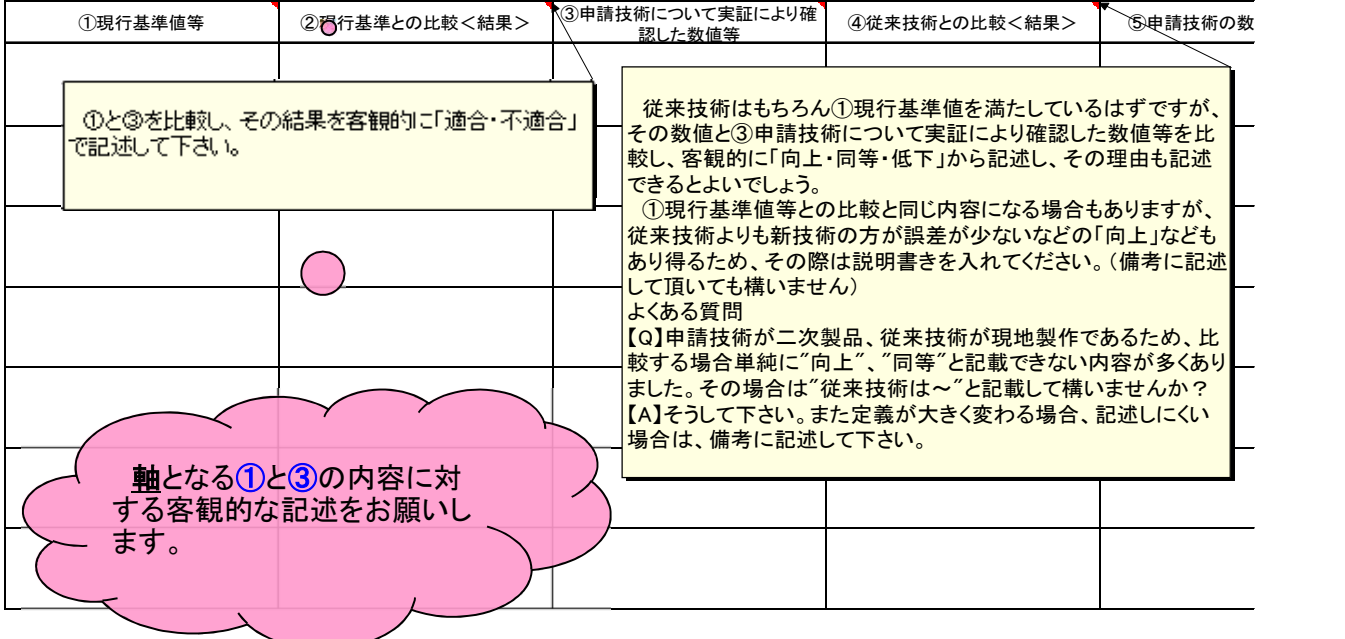

## ブロックⅢ(⑤~⑧)について

技術詳細説明資料(様式3)の作成にあたり、前記までの方法で①~④までの記入がなされたと思います。引 き続き下記の要領で⑤~⑧を記入して下さい。

①、③が記述できている行については、⑤、⑥、⑦、⑧は記述できるはずです。こうして1行が出来上がります。

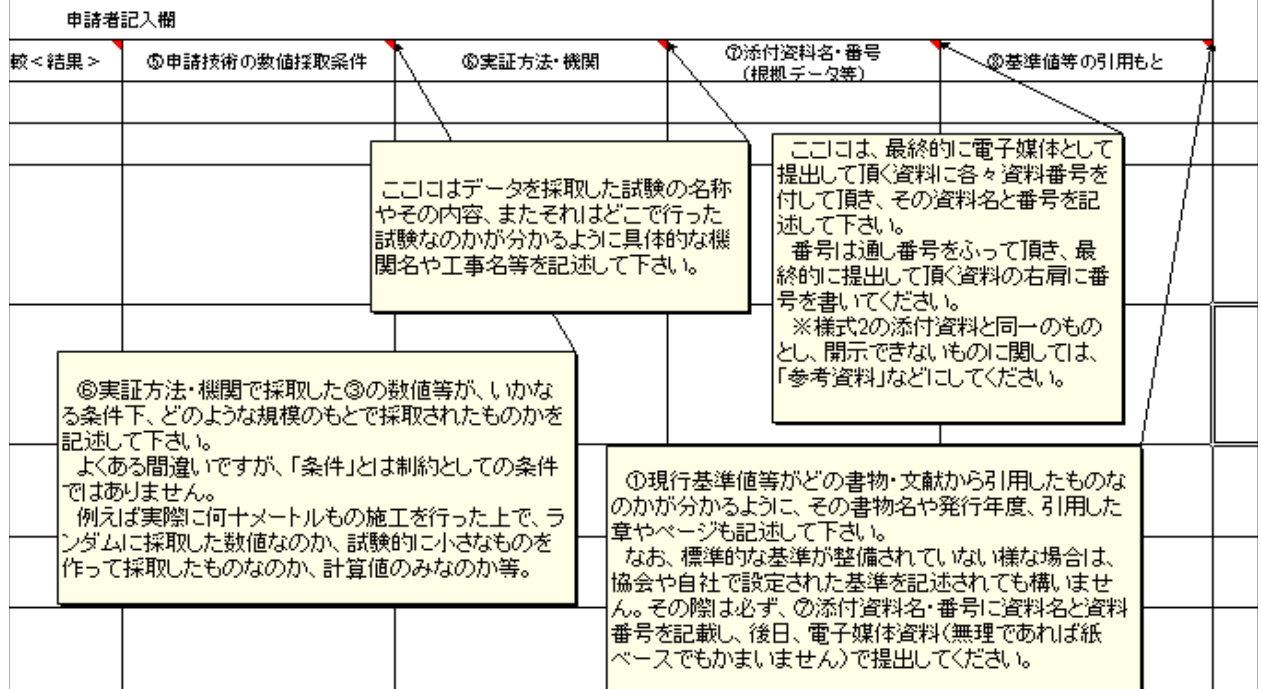

#### \*備考への記述内容

備考欄を活用して下さい。ここには様式2との対象箇所や、補足説明が必要な場合、単位や専門用語の説明 など、①~⑧までの記述内容がより分かり易くなるようにする工夫をお願いしています。

#### 各項目に関する注意事項

#### このような記述は不可です。

①現行基準値等

・「仕様書による」「従来基準」「設計図書による」などは、不可です。そのような場合は、その中で具体的にどのように規 定されていたのかを記述して下さい。

③申請技術について実証により確認した数値等

・「同等」「適合」「設計図書の範囲内」「基準値内」などは、不可です。同等であれば同等の内容を具体的に、範囲内等 であれば、具体的な数値やコメントを記述して、閲覧者が①現行基準値等と比較した結果、客観的に判断出来る内容に して下さい。

④従来技術との比較〈結果〉

・比較結果については、様式2:キーワード、開発目標、活用の効果での評価と整合を図って下さい。

⑤申請技術の数値採取条件

・「~が必要」「~であること」などのような制約としての条件を記述しないで下さい。③で確認した数値等がどのような条 件(規模等)で採取されたのかを記述して下さい。

⑦添付資料名・番号

・「別添資料」のみの記述では分かりません。対比出来るように番号をふって下さい。

・「様式2」は根拠データにはなりません。

・添付資料(参考資料)については、③で記載されている内容が確認できる資料として下さい。

・成立性を確認する資料になりますので、日付が記入されている資料については、開発年との整合性に注意して下さい。 (開発年より前の日付であること。)

8基準値等の引用もと ・「仕様書による」「○○要綱」などだけではなく、年度や章、頁まで記述して下さい。 資料提出前に注意していただく内容として・・・

様式3の作成にあたり、関東技術事務所では申請書類作成マニュアル書き方のポイント等を 提供し、資料作成に役立ててただけるようにしています。

ほぼ白紙の状態であったり、下記のような内容の資料であった場合は、確認業務委託業者 の確認ができないため、関東技術事務所より修正依頼を行います。

(※様式2で記載された内容(新規性等)については、最低限項目立てし技術が成立している のかを実証確認されていなければなりません。申請技術に該当しない項目については、無理 に記載される必要はありません。)

提供した資料を熟読してもよく分からない点があるようでしたら、不明点を具体的にして、電 話またはメールにて資料送信前、関東技術事務所にお問合せ下さい。

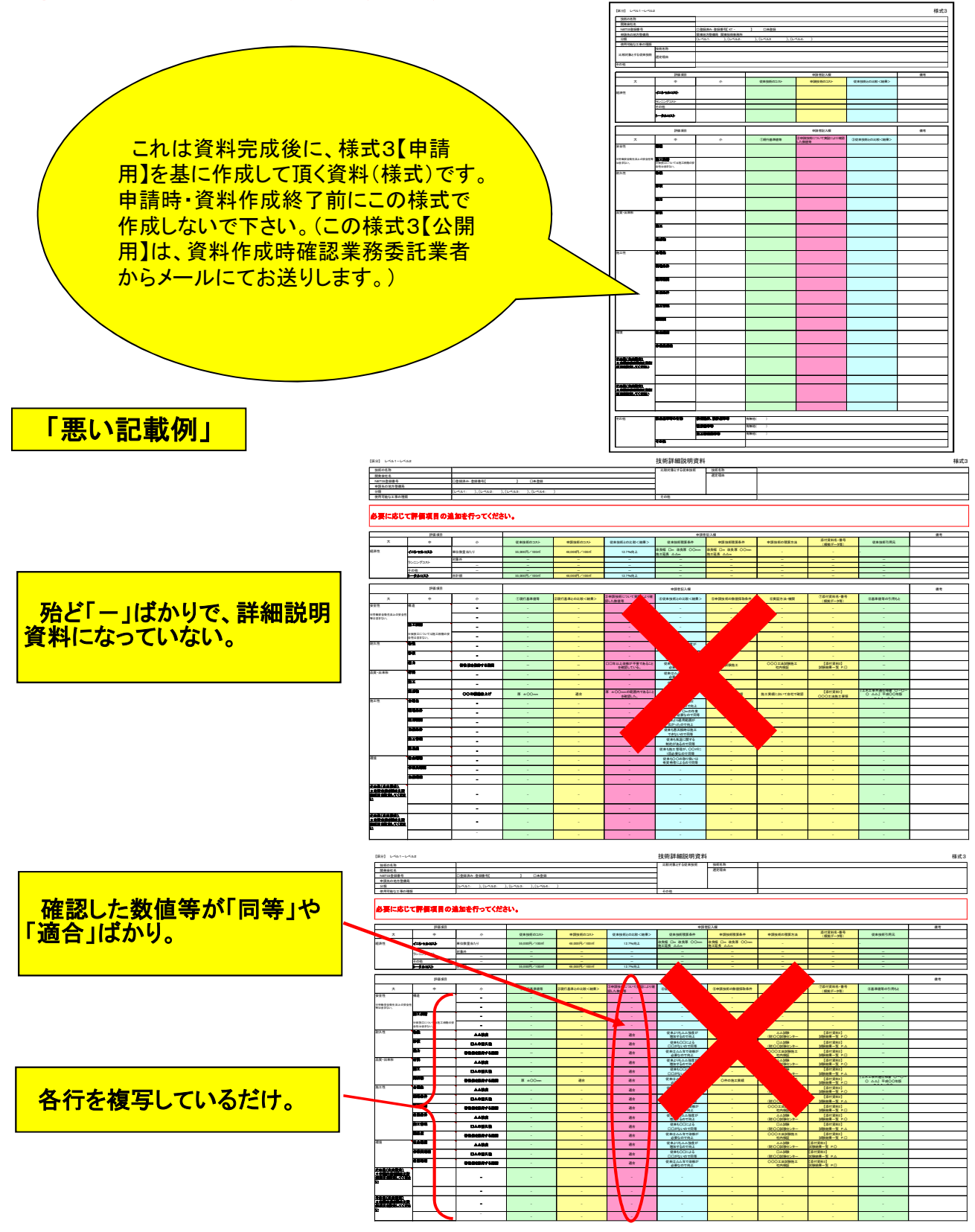

 $- 14 -$ 

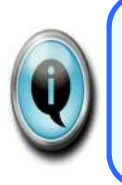

InternetExplorer11で様式3が表示されない場合、セキュリティの設定変更を 行う必要があります。また、貴社のセキュリティ担当者等に、ご確認頂いて から作業をしていただきますようお願い致します。

1 セキュリティの設定変更を行う ※お使いのOSによって、手順が異なります。(例:Win 7) ① タスクバーの「Internet Explorer」アイコンをクリックします。

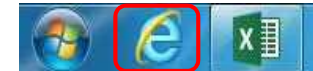

② Internet Explorerが起動します。 信頼済みのサイトに登録するホームページを表示します。 http://www.netis.mlit.go.jp/NetisRev/NewIndex.asp

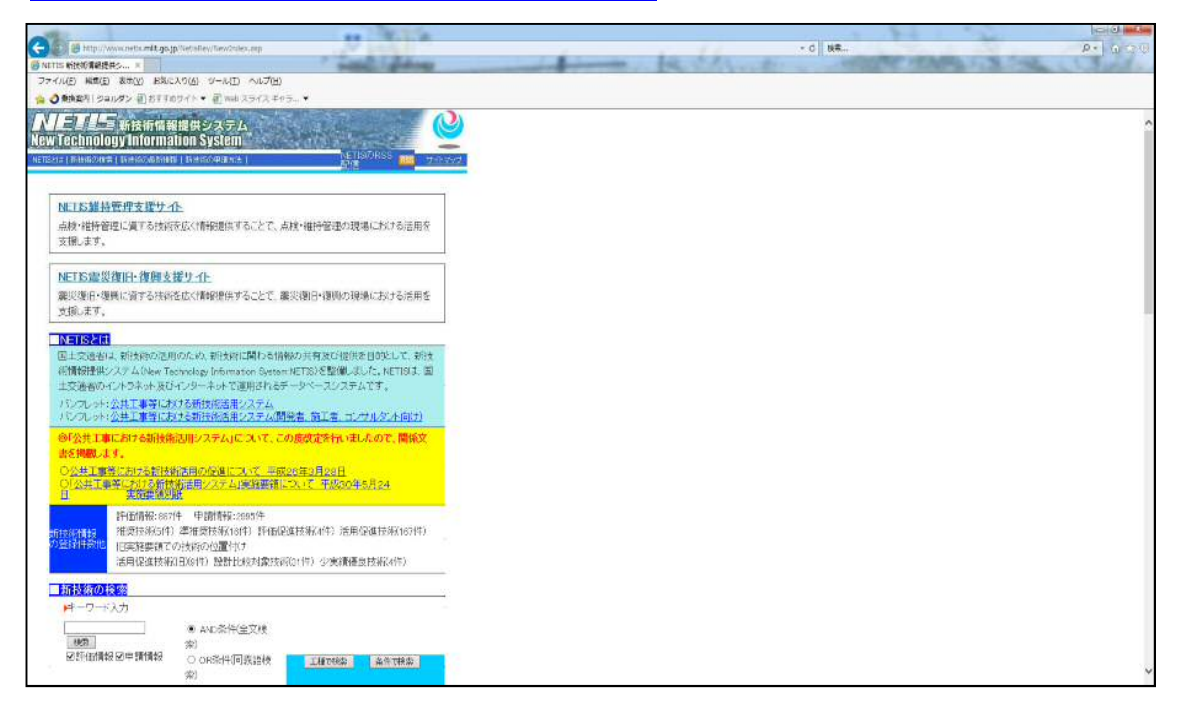

③ 「ツール」(歯車ボタン)→「インターネットオプション」の順にクリックします。

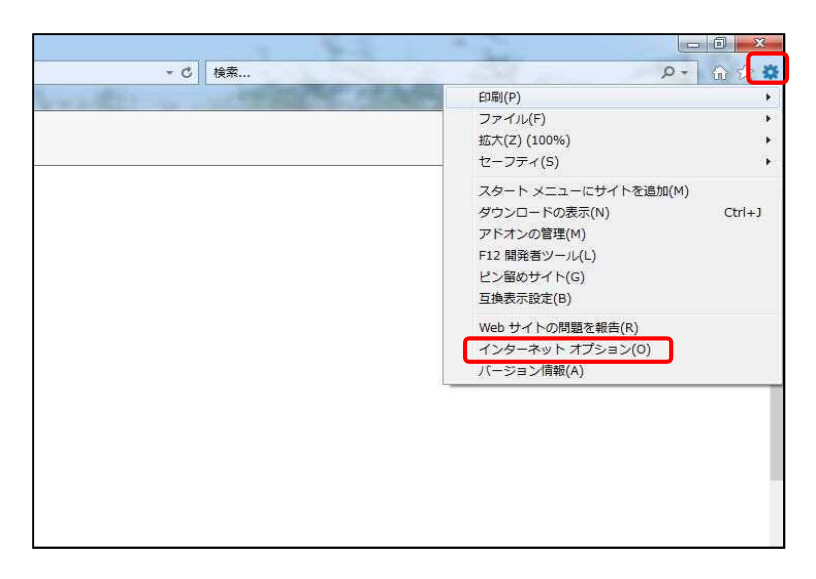

④「インターネットオプション」が表示されます。 「セキュリティ」タブをクリックします。

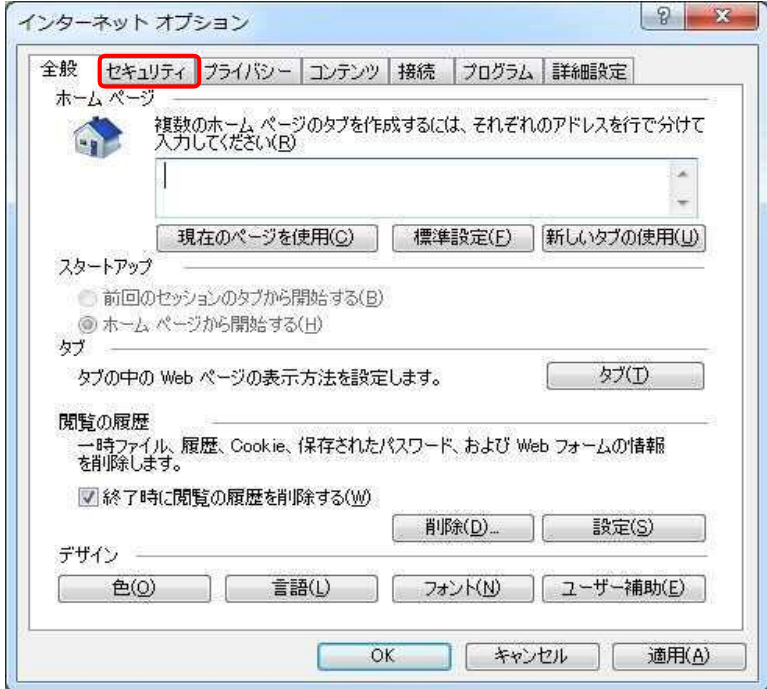

⑤「セキュリティ設定を表示または変更するゾーンを選択して下さい。」の 「信用済みのサイト」をクリックします。

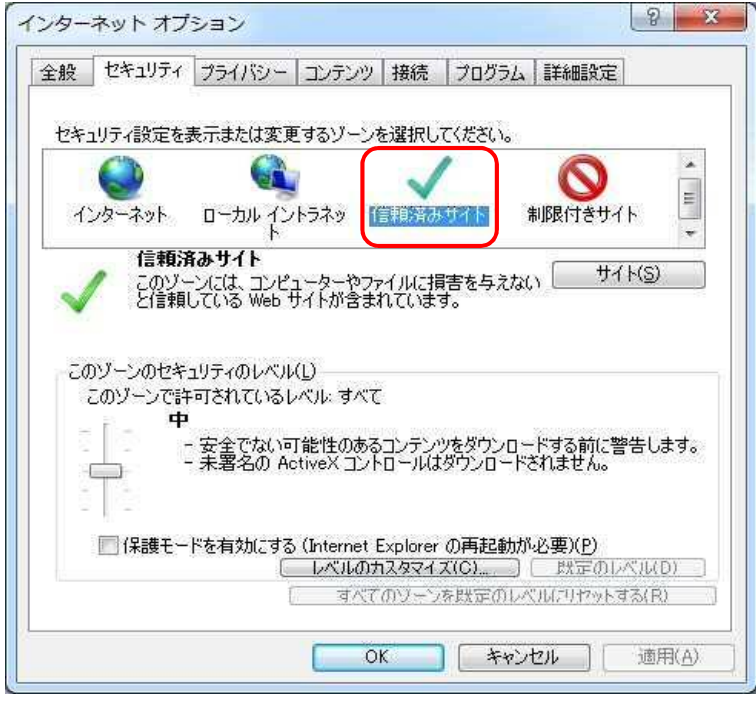

⑥「サイト」ボタンをクリックします。

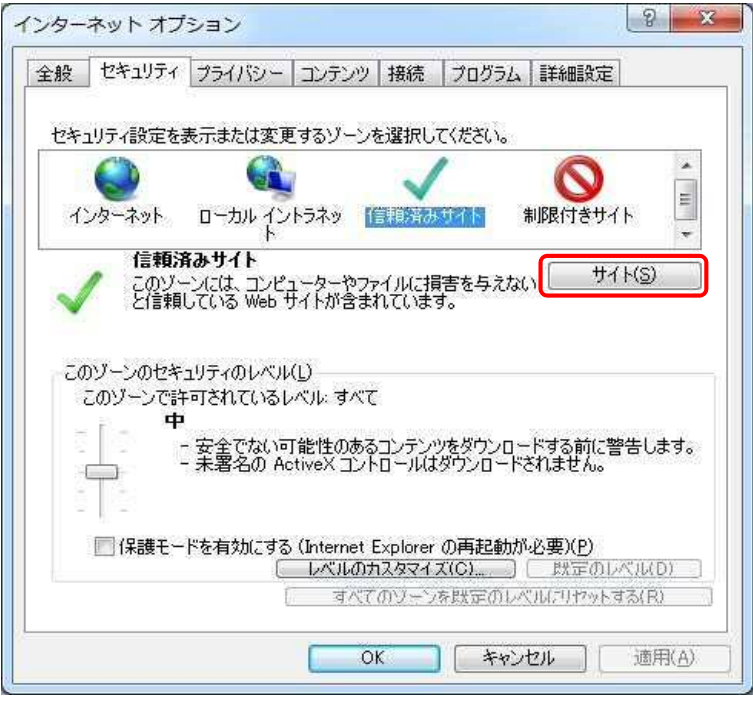

⑦「信用済みのサイト」が表示されます。 「このWebサイトをゾーンに追加する」の下に、登録するホームページのアドレス が表示されていることを確認します。

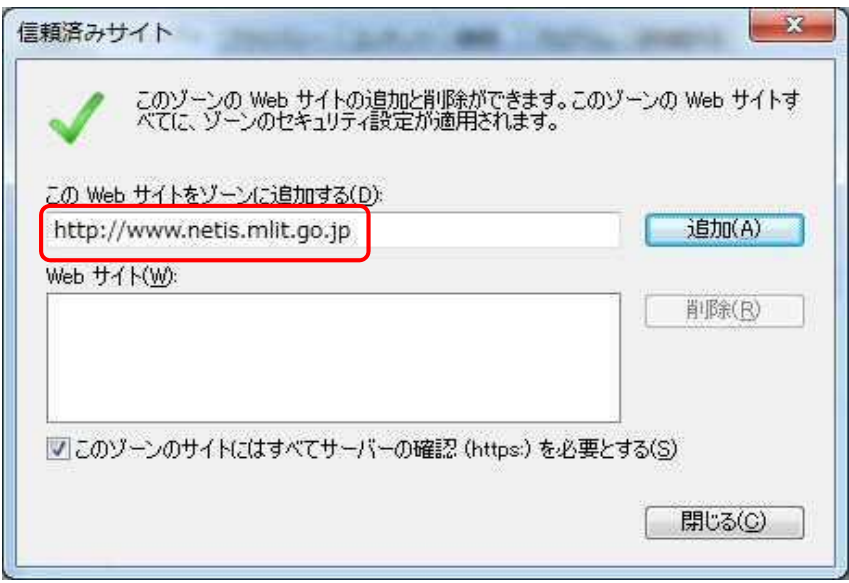

⑧「このゾーンのサイトにはすべてサーバーの確認(https:)をクリックし、 チェックを外します。

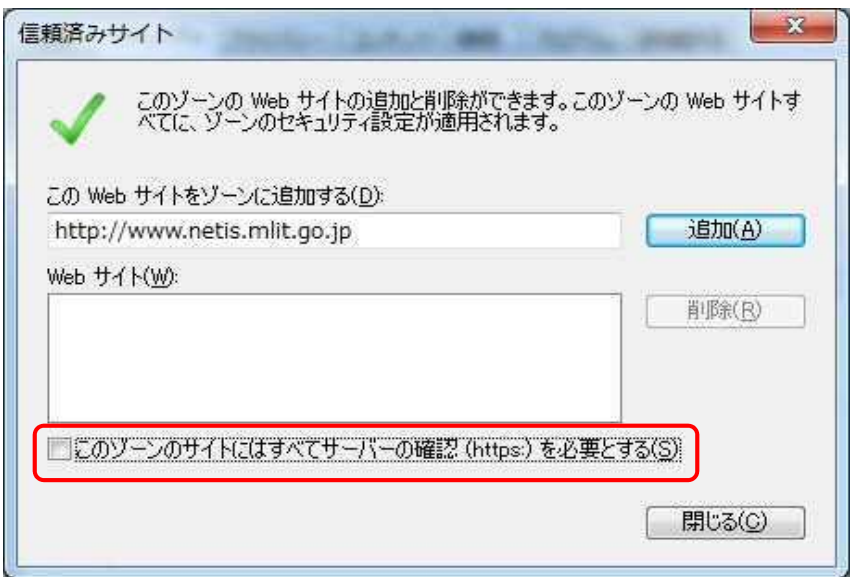

⑨「追加」ボタンをクリックします。

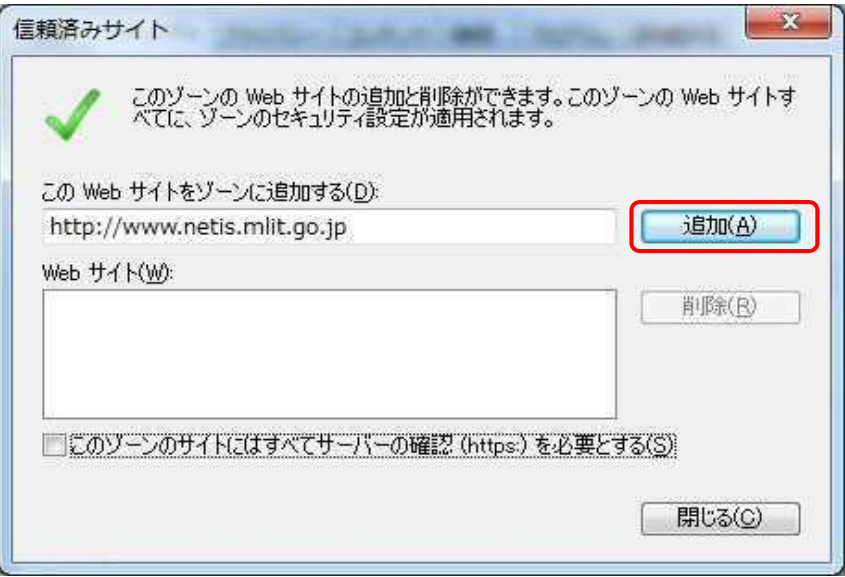

⑩「Wsbサイト」の下に、ホームページのアドレスが追加されたことを確認します。

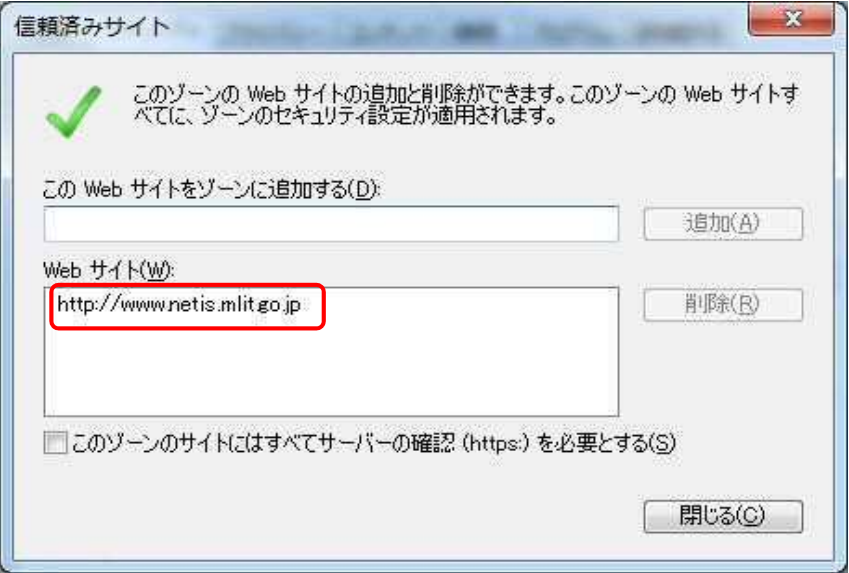

⑪「閉じる」ボタンをクリックし、「信頼済みのサイト」を閉じます。

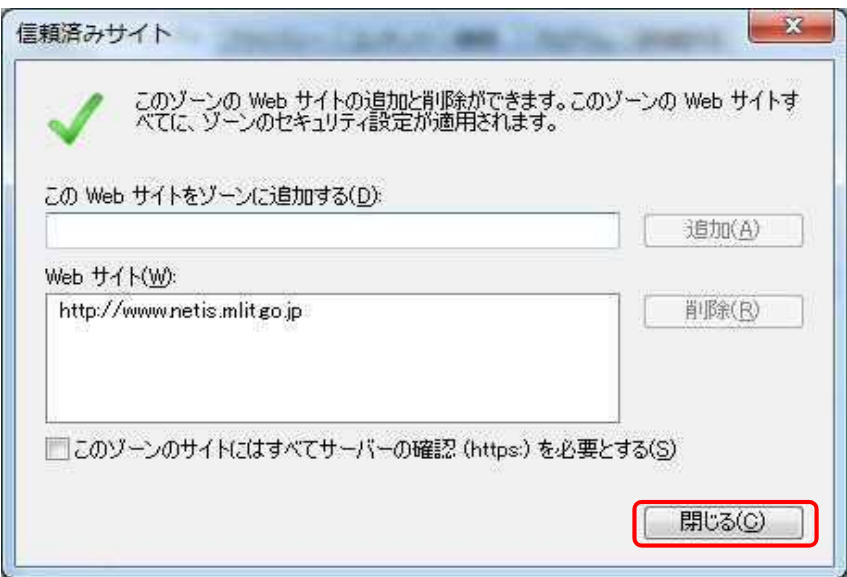

⑫「OK」ボタンをクリックし、「インターネットオプション」を閉じます。

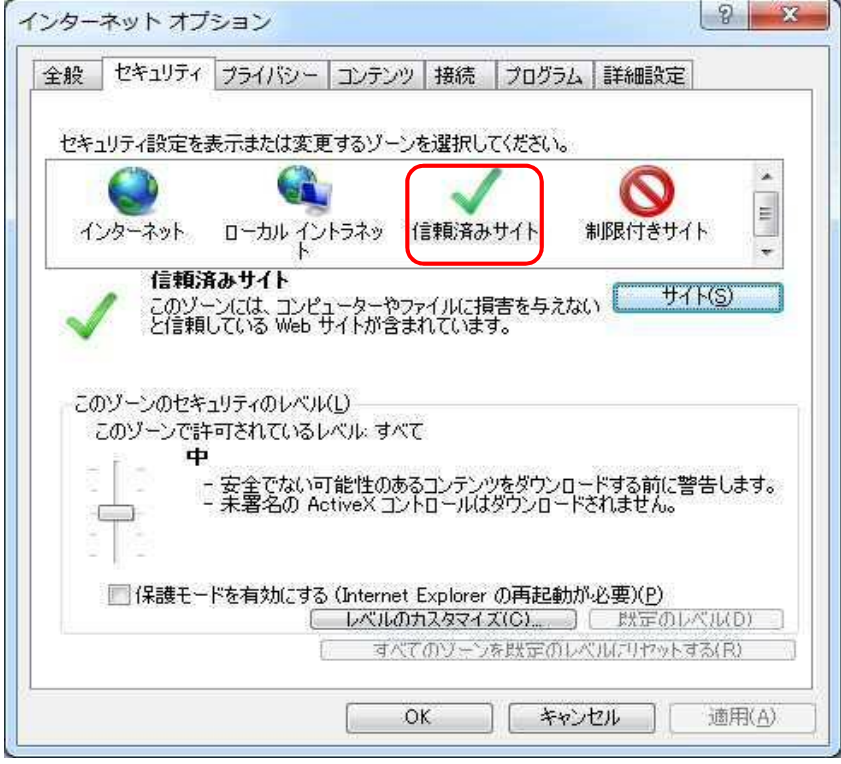

⑬「×」ボタンをクリックし、 Internet Explorerを終了します。